# Cyberduck Quick Reference Guide

By Andrew Fogo & Becca Schmidt

### **Helpful Shortcuts Open a Connection** 1. Open the Open Connection dialog box by either **C**<sub>op</sub> (a) Clicking the Open Connection icon ( $\binom{1}{2}$ ) on the toolbar (b) Selecting File > Open Connection from the menu bar (c) Pressing  $ctr1 + O$  (PC) or  $H + O$  (Mac) on your keyboard 2. From the dropdown box, select your Soogle Cloud Storage  $\rightarrow$ FTP (File Transfer Protocol) desired connection type FTP-SSL (Explicit AUTH TLS) SFTP (SSH File Transfer Protocol) WebDAV (Web-based Distributed Authoring and Versioning) 3. Enter your necessary credentials WebDAV (HTTP/SSL) MobileMe iDisk (WebDAV) 4. Press the Connect button  $Cr$ 53 (Amazon Simple Storage Service) St Google Cloud Storage Eucalyptus Walrus S3 Your directory and list of files will appear. Rackspace Cloud Files Swift (OpenStack Object Storage) Windows Azure Cloud Storage

## **Transfer Files**

First make sure you are in your desired connection location.

### Upload

- 1. Upload file(s) or folder(s) by either
	- (a) Clicking the Upload icon ( $\Box$ ) on the toolbar
	- (b) Selecting File > Upload from the menu bar
	- (c) Pessing  $alt + 1$  on your keyboard
	- (d) Clicking the Action icon ({O}) and selecting Upload
- 2. Browse for the file(s) or folder(s) you wish to upload
- 3. Press the Choose button

The Transfer dialog box will appear and indicate the status of the transfer.

### Download

1. Select the file(s) or folder(s) you wish to download

File

Open

 $\left[\begin{array}{c} \overline{a_{11}} \\ \overline{a_{21}} \end{array}\right]$ 

 $\triangleright$   $\Box$ 

 $\triangleright$   $\triangleright$ 

 $\triangleright$   $\blacksquare$ 

 $\triangleright$  D

 $\blacksquare$ 

- 2. Download file(s) or folder(s) by either
	- (a) Right click your mouse and press download
	- (b) Selecting File > Download from the menu bar
	- (c) Pessing alt  $+$   $\downarrow$  on your keyboard
	- (d) Clicking the Action icon ({O}) and selecting Download

Tip: You may also drag & drop files or folders to upload and download them.

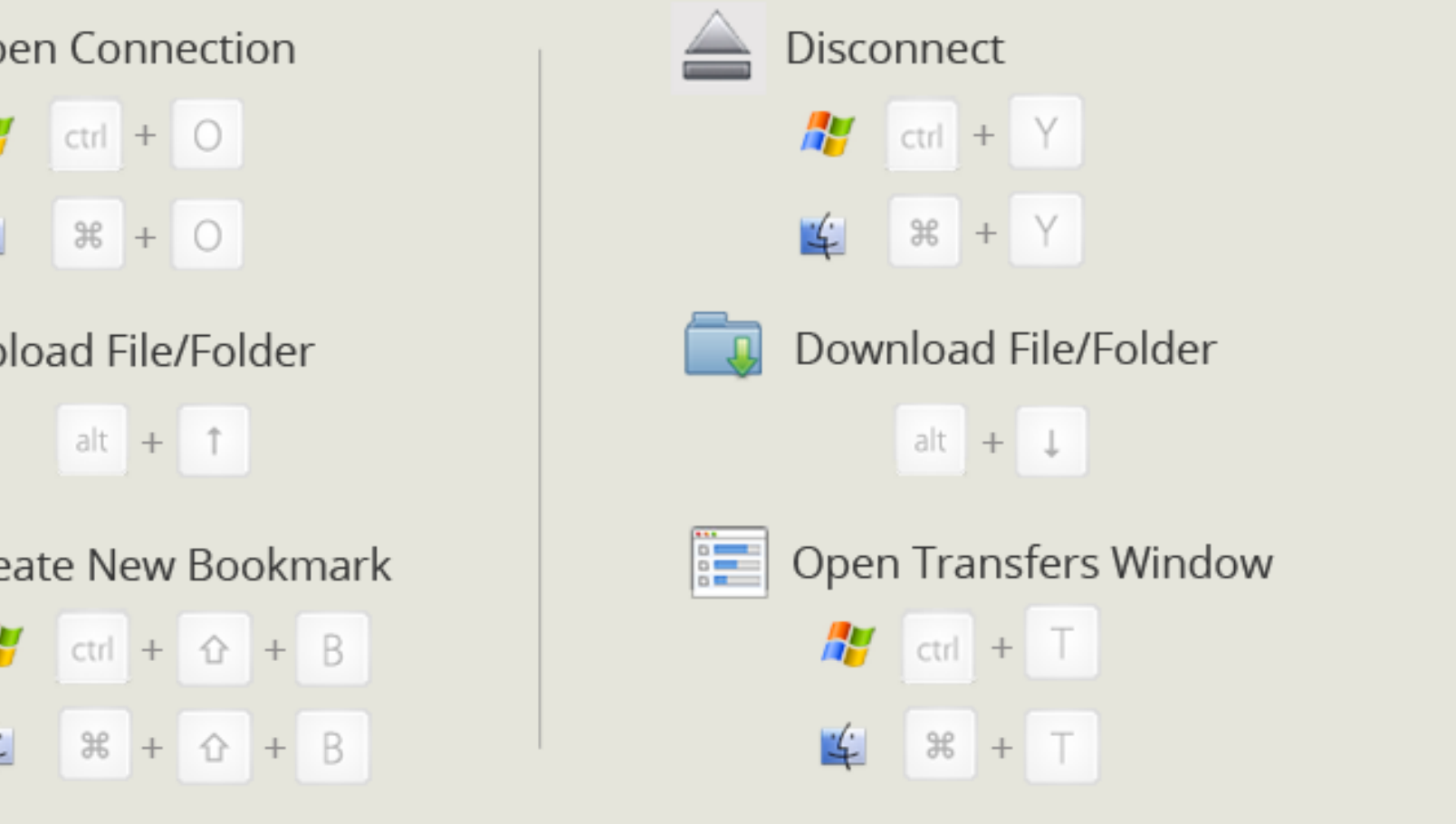

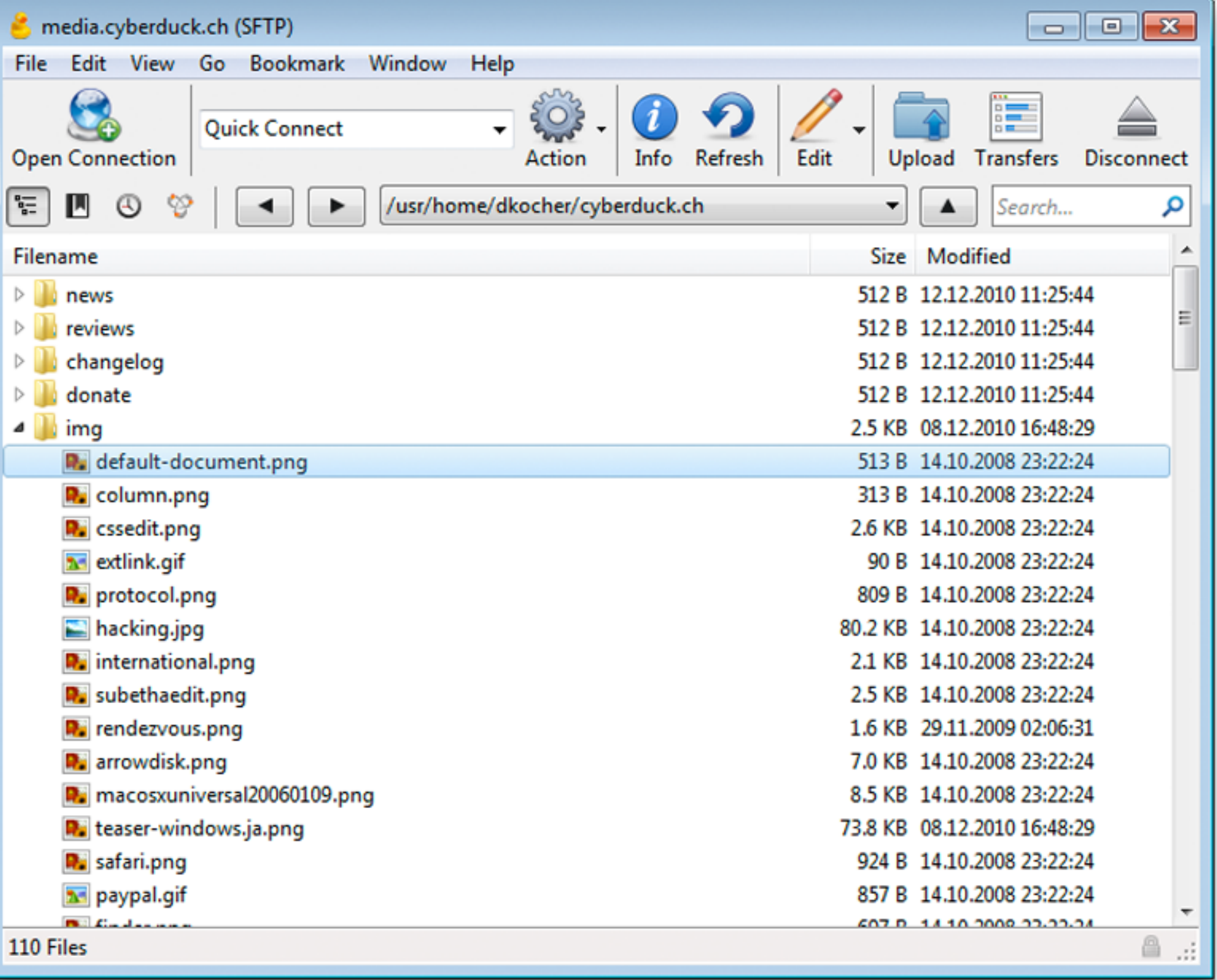

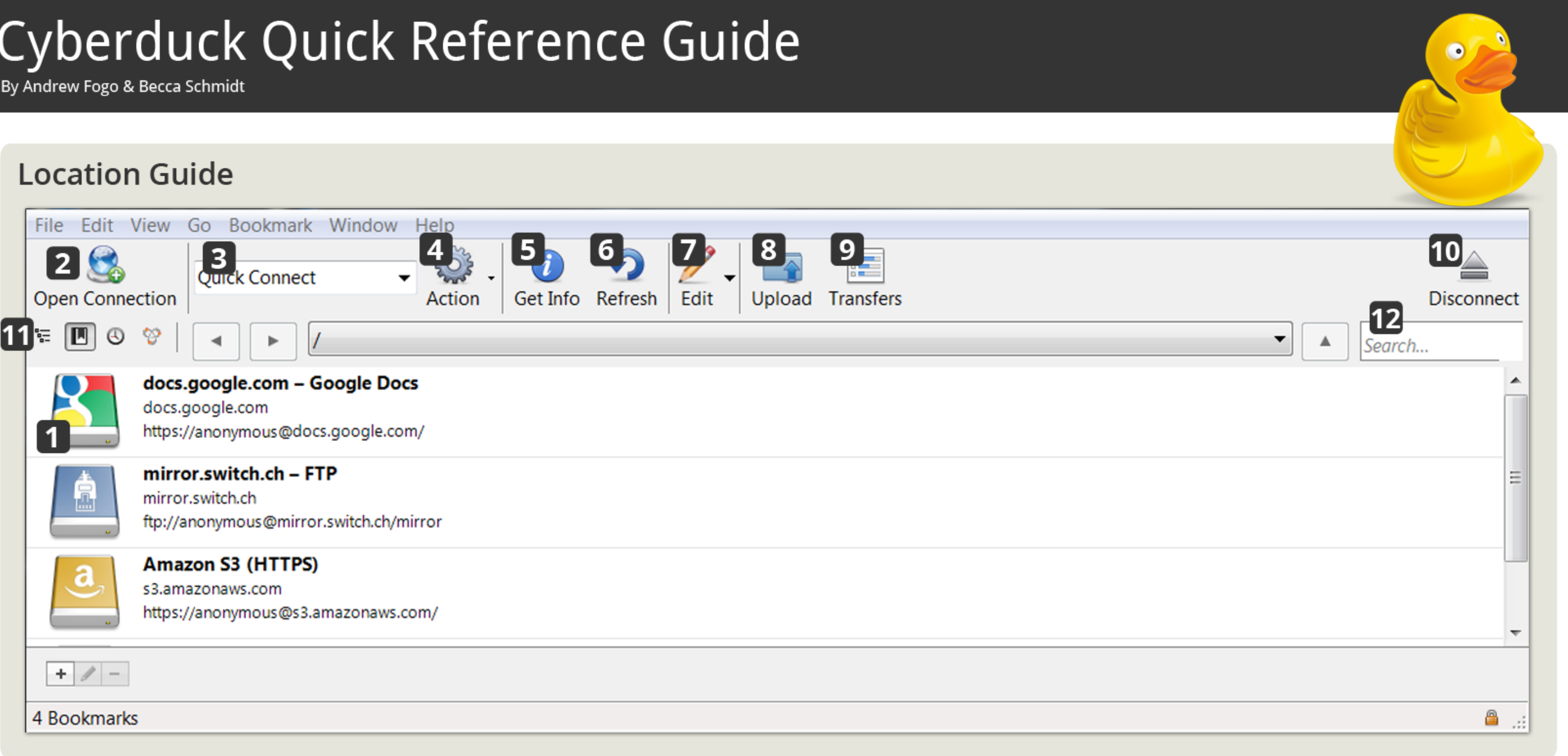

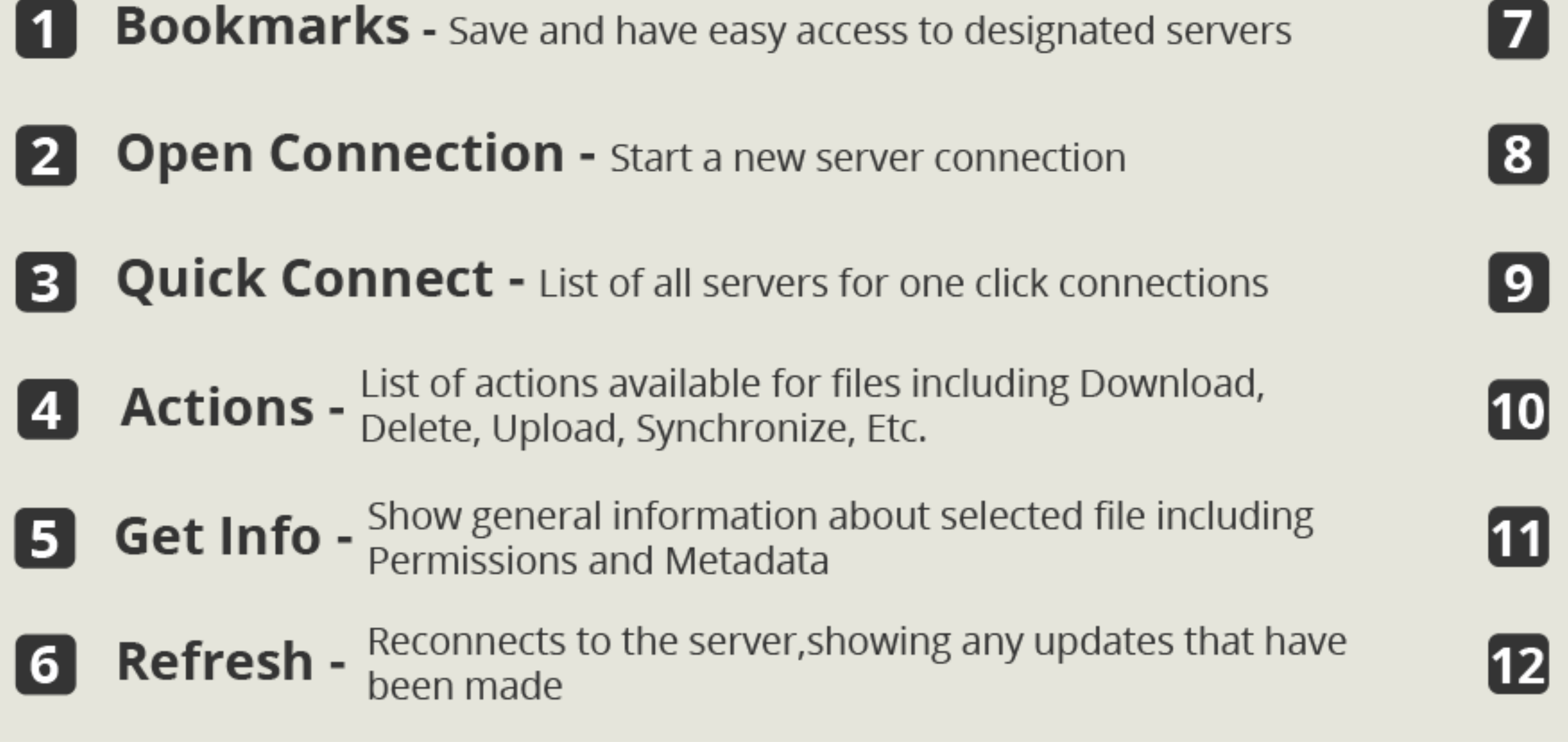

- **Edit** Locally edit files stored on the server, updating them on save
- **Upload** Easily upload files stored locally to the server
- **Transfers Show files being uploaded or downloaded**
- **Disconnect** Disconnect from currently selected server
- Tab Buttons Convenient way to switch between Browser,
- **Search Bar Easily search for files or servers**